## **[Repozytorium](https://pomoc.comarch.pl/sprint/2024/index.php/dokumentacja/repozytorium/)**

*Repozytorium* jest obecnie dostępne w na środowisku DEMO, wersja demo dostępna pod linkiem:

https://demo-sprint.comarch.pl/

Repozytorium planowane jest do wersji Standalone.

Repozytorium aplikacji to miejsce, w którym przechowywane są utworzone szablony i połączenia przez nie wykorzystywane. W nim znajduje się również Galeria wzorów, gdzie szybko można odnaleźć wydruk standardowy. Repozytorium umożliwia łatwe zarządzanie wydrukami dzięki strukturze katalogowej, która ułatwia grupowanie szablonów w odpowiednie foldery i podfoldery.

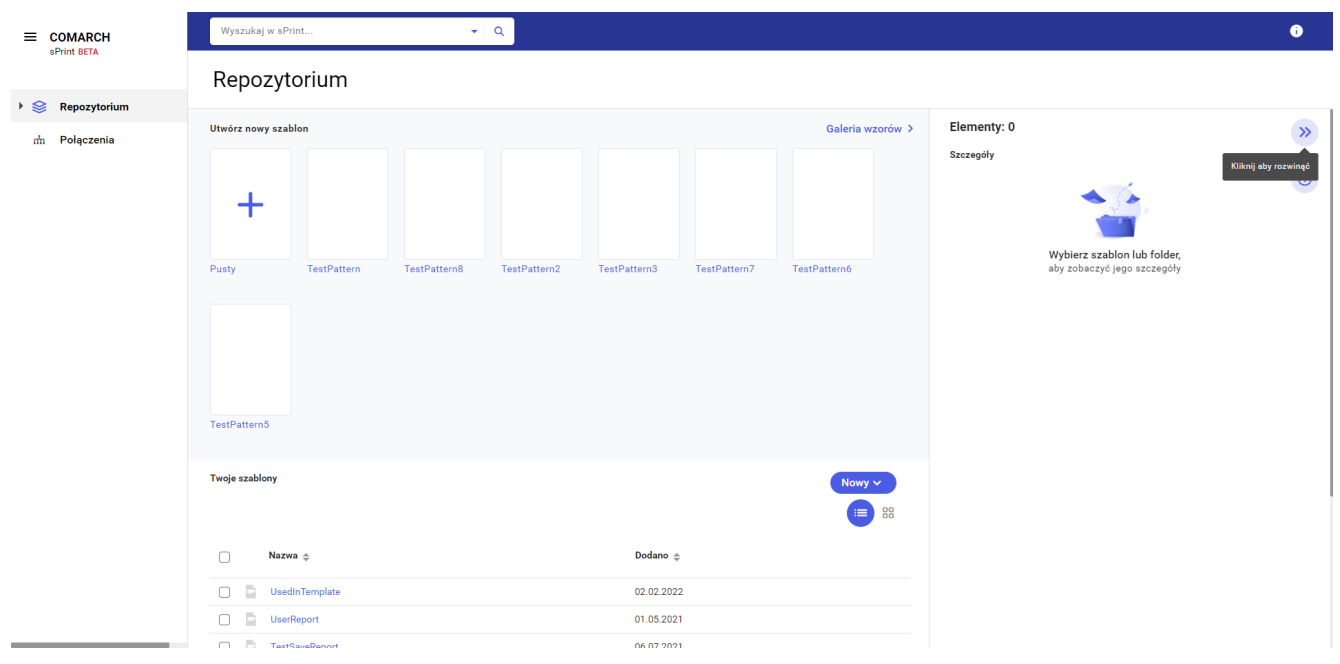

Obszar Repozytorium można podzielić na trzy główne części:

- [Lewy panel Repozytorium](http://pomoc.comarch.pl/sprint/index.php/dokumentacja/lewy-panel-repozytorium/) W tej sekcji znajduje się struktura katalogów Repozytorium oraz odnośnik do listy zdefiniowanych połączeń.
- [Środkowa część Repozytorium](http://pomoc.comarch.pl/sprint/index.php/dokumentacja/srodkowa-czesc-repozytorium/) W tej sekcji znajduje się wyszukiwarka szablonów i katalogów oraz lista szablonów

i katalogów znajdujących się w repozytorium. Użytkownik znajdzie tu również przycisk [tworzenia nowego szablonu,](http://pomoc.comarch.pl/sprint/index.php/dokumentacja/nowy-szablon/) a także odnośnik do [Galerii wzorów.](http://pomoc.comarch.pl/sprint/index.php/dokumentacja/galeria-wzorow/)

[Prawy panel Repozytorium](http://pomoc.comarch.pl/sprint/index.php/dokumentacja/prawy-panel-repozytorium/) – W tej sekcji znajdują się szczegóły dotyczące aktualnie wybranego przez użytkownika szablonu, folderu lub połączenia.

### **[Lewy panel repozytorium](https://pomoc.comarch.pl/sprint/2024/index.php/dokumentacja/lewy-panel-repozytorium/)**

W lewym panelu *Repozytorium* znajduje się odnośnik do [Repozytorium](http://pomoc.comarch.pl/sprint/index.php/dokumentacja/repozytorium/) oraz [Połączeń.](http://pomoc.comarch.pl/sprint/index.php/dokumentacja/polaczenia/) W tej sekcji użytkownik może podejrzeć strukturę katalogów w *Repozytorium*.

Wykorzystując lewy panel użytkownik może przechodzić pomiędzy sekcjami *Repozytorium*, a *Połączenia* poprzez pojedyncze kliknięcie lewym przyciskiem myszy.

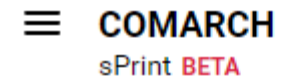

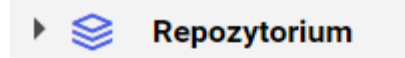

Połączenia m

utworzonych w repozytorium. Za jej pomocą użytkownik może poruszać się po katalogach i podkatalogach. Otworzenie wybranego katalogu następuje po jednokrotnym kliknięciu lewym przyciskiem myszy na nazwę katalogu.

Jest możliwość zwinięcia lewego panelu poprzez kliknięcie  $=$ ikony trzech poziomych kresek

## **[Prawy panel repozytorium](https://pomoc.comarch.pl/sprint/2024/index.php/dokumentacja/prawy-panel-repozytorium/)**

W prawym panelu widoczne są szczegółowe informacje dotyczące zaznaczonych elementów repozytorium. Panel ten jest domyślnie zwinięty można go rozwinąć (lub zwinąć ponownie) poprzez

naciśnięcie jednego z przycisków:

Sekcja szczegóły różni się dla każdego z trzech typów obiektów:

 $\bigcirc$ 

- folder,
- szablon,
- połączenie.

### **Szczegóły dla folderu**

Dla **folderu** wygląda następująco oraz zawiera poniższe informacje.

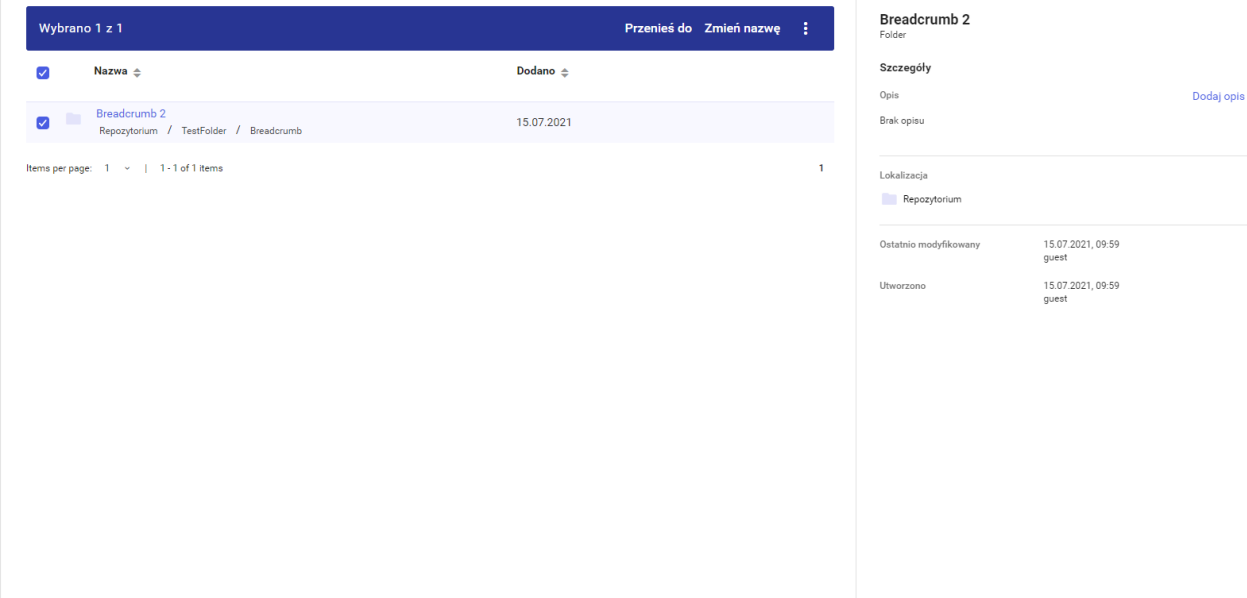

 $\infty$ 

 $\odot$ 

W szczegółach **folderu** użytkownik znajdzie takie informacje jak:

- nazwa Informacja zawierająca nazwę folderu,
- typ obiektu Informacja zawierająca typ obiektu, w tym wypadku będzie to *folder*,
- opis Informacja zawierająca opis folderu lub informację o jego braku. Użytkownik ma możliwość edycji opisu (przycisk *Edytuj opis*) lub jego dodania (przycisk *Dodaj opis*) jeśli nie został dodany przy tworzeniu folderu,
- lokalizację Informacja zawierająca lokalizację folderu w repozytorium,
- ostatnią modyfikację Informacja zwierająca datę, godzinę ostatniej modyfikacji folderu oraz użytkownika, który te modyfikacie wykonał,
- utworzenie Informacja zawierająca datę, godzinę utworzenia folderu oraz użytkownika, który utworzył folder.

#### **Szczegóły dla szablonu**

Sekcja szczegółów dla **szablonu** wygląda następująco oraz zawiera poniższe informacje.

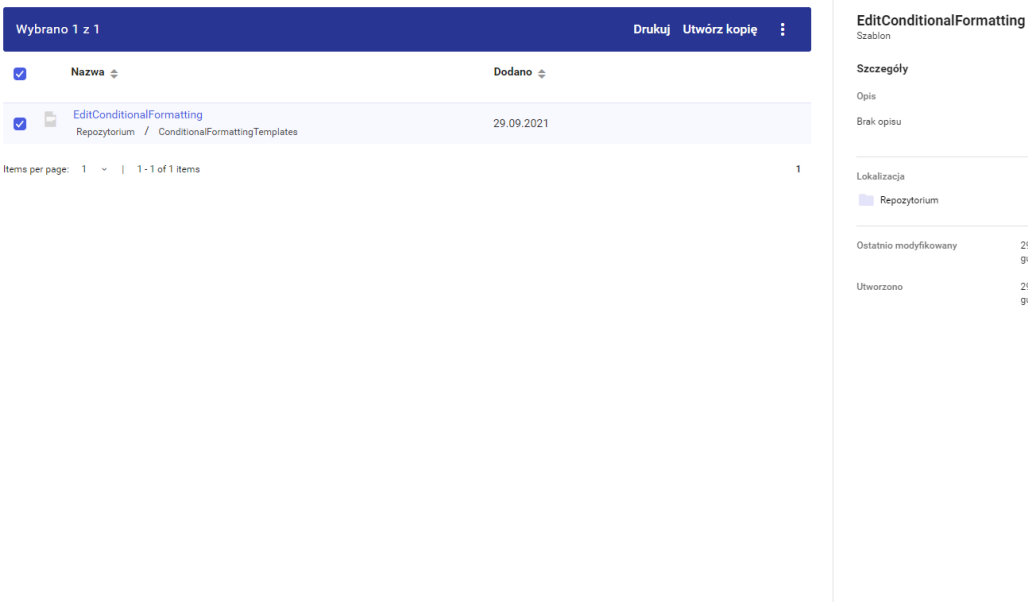

W szczegółach **szablonu** użytkownik znajdzie takie informacje jak:

- nazwa Informacja zawierająca nazwę szablonu,
- typ obiektu Informacja zawierająca typ obiektu, w tym wypadku będzie to *szablon*,

 $\infty$ 

 $\odot$ 

Dodai opis

29.09.2021, 13:52 29.09.2021, 13:50

- opis Informacja zawierająca opis szablonu lub informację o jego braku. Użytkownik ma możliwość edycji opisu (przycisk *Edytuj opis*) lub jego dodania (przycisk *Dodaj opis*) jeśli nie został dodany przy tworzeniu szablonu,
- połączenie Informacja zawierająca połączenie wykorzystywane w szablonie ,
- lokalizację Informacja zawierająca lokalizację szablonu w repozytorium,
- ostatnią modyfikację Informacja zwierająca datę, godzinę ostatniej modyfikacji szablonu oraz użytkownika, który tę modyfikacje wykonał,
- utworzenie Informacja zawierająca datę, godzinę utworzenia szablonu oraz użytkownika, który utworzył szablon.

### **Szczegóły dla połączenia**

Sekcja szczegółów dla **połączenia** wygląda następująco oraz zawiera poniższe informacje.

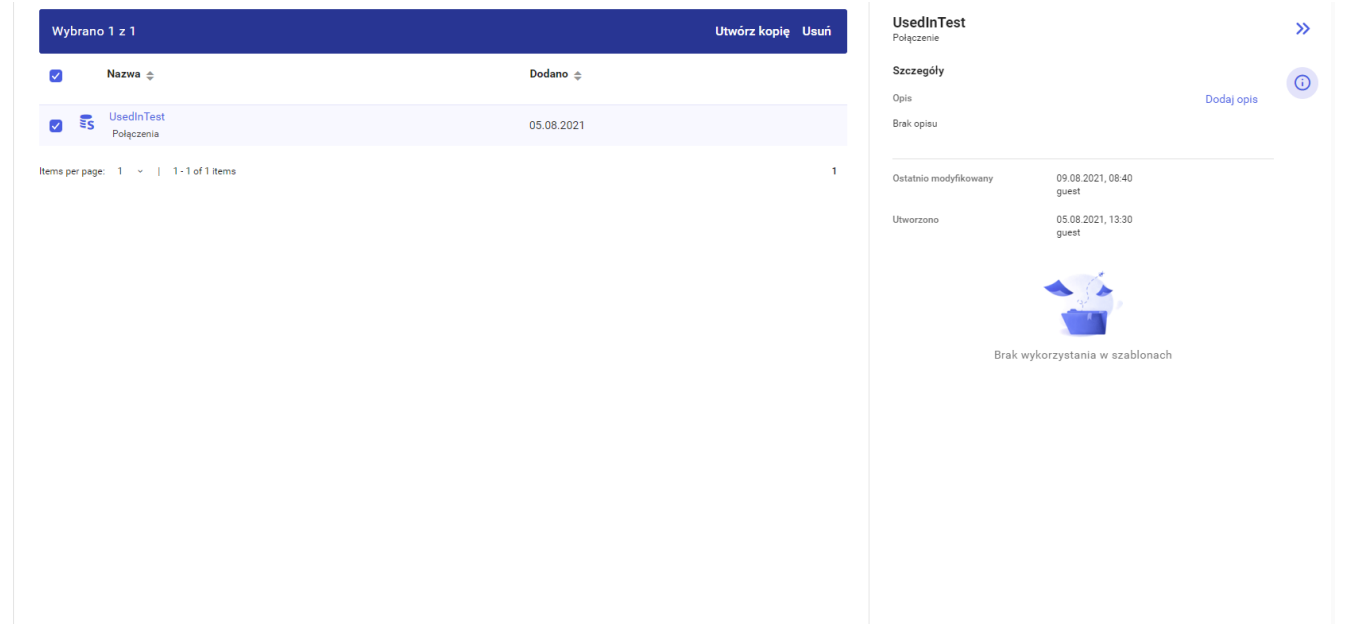

W szczegółach **połączenia** użytkownik znajdzie takie informacje jak:

- nazwa Informacja zawierająca nazwę połączenia,
- typ obiektu Informacja zawierająca typ obiektu, w tym wypadku będzie to *połączenie*,
- opis Informacja zawierająca opis połączenia lub informację o jego braku. Użytkownik ma możliwość edycji opisu (przycisk *Edytuj opis*) lub jego dodania (przycisk *Dodaj opis*) jeśli nie został dodany przy tworzeniu połączenia,
- lokalizację Informacja zawierająca lokalizację połączenia w repozytorium,
- ostatnią modyfikację Informacja zwierająca datę, godzinę ostatniej modyfikacji połączenia oraz użytkownika, który tę modyfikacje wykonał,
- utworzenie Informacja zawierająca datę, godzinę utworzenia szablonu oraz użytkownika, który utworzył połączenie.
- wykorzystanie na szablonach Informacja zawierająca

listę szablonów, na których wykorzystane jest połączenie. Po jednokrotnym naciśnięci lewym przyciskiem myszy na nazwę wybranego szablonu z tej listy, szablon ten otwiera się w nowej karcie.

#### **Szczegóły dla wielu elementów**

W przypadku gdy użytkownik zaznaczy więcej niż jeden element (niezależnie od typu) w lewym panelu wyświetli się informacja o ilości zaznaczonych elementów oraz ilości elementów poszczególnych typów, a także informacja aby wybrać jeden element, aby zobaczyć szczegóły.

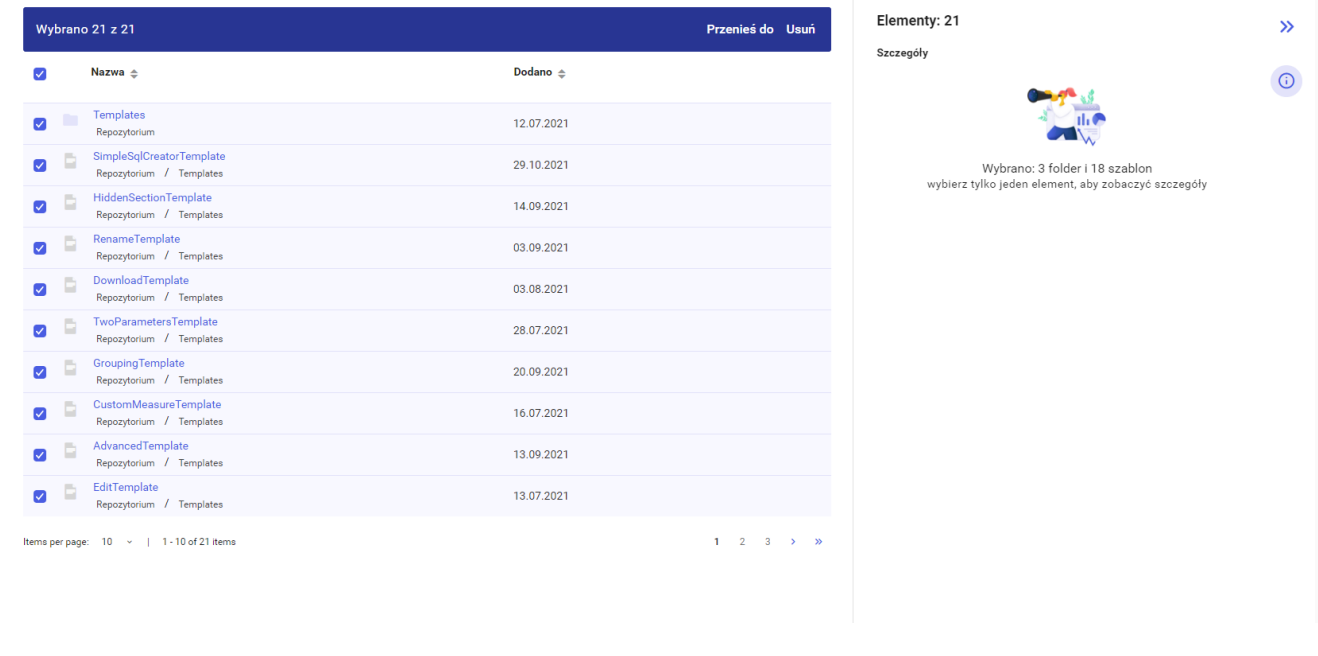

# **[Środkowa część repozytorium](https://pomoc.comarch.pl/sprint/2024/index.php/dokumentacja/srodkowa-czesc-repozytorium/)**

W głównej części *Repozytorium* użytkownik może podejrzeć listę folderów i szablonów, a także przejść do galerii wzorów (Patrz [Galeria wzorów](http://pomoc.comarch.pl/sprint/?ht_kb=galeria-wzorow)). Z tego poziomu użytkownik może stworzyć nowy szablon oraz skorzystać z wyszukiwarki szablonów i folderów.

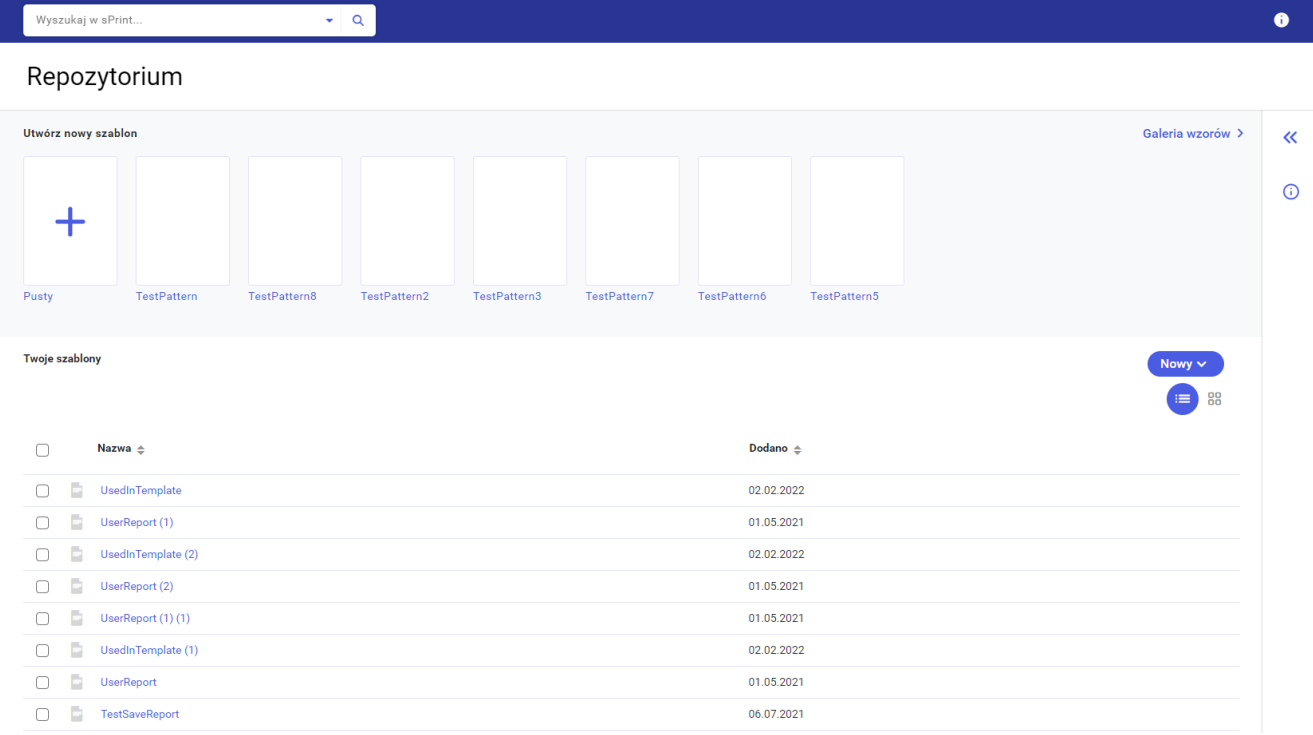

Część główną można podzielić na dwie części:

- [Utwórz nowy szablon](http://pomoc.comarch.pl/sprint/index.php/dokumentacja/sekcja-utworz-nowy-szablon/) W tej części użytkownik może utworzyć nowy szablon, podejrzeć szablony wzorcowe oraz przejść do [Galerii wzorów](http://pomoc.comarch.pl/sprint/index.php/dokumentacja/galeria-wzorow/).
- [Twoje szablony](http://pomoc.comarch.pl/sprint/index.php/dokumentacja/twoje-szablony/) W tej części użytkownik może podejrzeć katalogi oraz szablony w *Repozytorium*. W tej sekcji użytkownik może również utworzyć nowy folder, pusty szablon, szablon na podstawie wzorcowego oraz zaimportować szablon z komputera.